## Ok.... So you want to 3d print

How to get started .....

You will need to load Makerbot Print onto your home computer or use one of the library computers (it's already loaded on our desktop).

Click on the Makerbot Print icon to open the software and create an account. -Click on 'Sign up'if you are a first time user and fill in the form. When done exit back to the Makerbot Print sign in

screen. Login to your account. (Keep a copy of your account details)

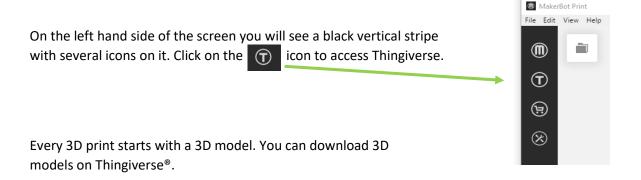

Search for a model using the task bar at the top of the page.

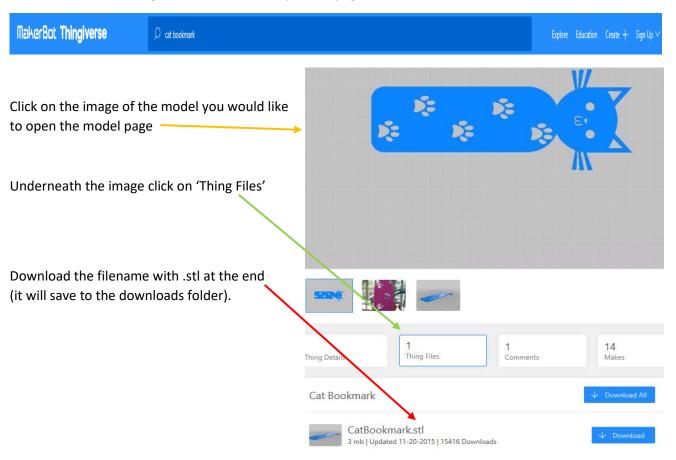

Click on the Makerbot print icon on the taskbar and click on the project panel

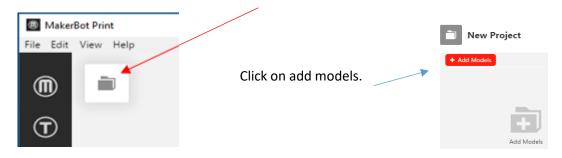

Select the name of the file that you want to print (in the downloads folder) and click on open.

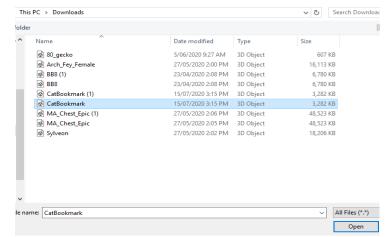

Your file will appear on your build plate (grid).

It should be highlighted it in blue.

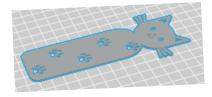

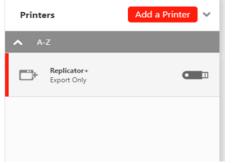

Add a printer

Select -Add an Unconnected Printer

Select -Replicator +

Click on export to save to a USB

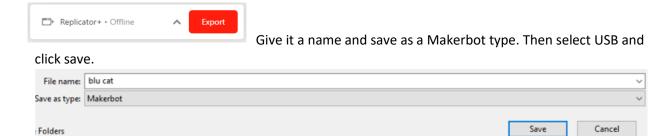

The amount of time required to print the item will display on the screen. Write this on a 3D printing form and bring it to the library service desk to have your item printed.